# 2014 GED ® PROGRAM **SCHEDULE**

All alerts must be cleared before you can schedule the test. If you are eligible to test, you will see a yellow "Start Scheduling" button on the "Schedule" tile on your dashboard.

## **Step 1: Complete your background information**

- 1. Visit and log in to **[GED.com](https://GED.com)** on your computer, tablet, or smartphone
	- If you do not have an account yet, follow the *Sign Up* instructions
- 2. Click the yellow "Start Scheduling" button on your dashboard
- 3. Complete background questions about your education, work status, studying, and other information.

#### **NOTE: You are only asked to complete these questions the first time you schedule.**

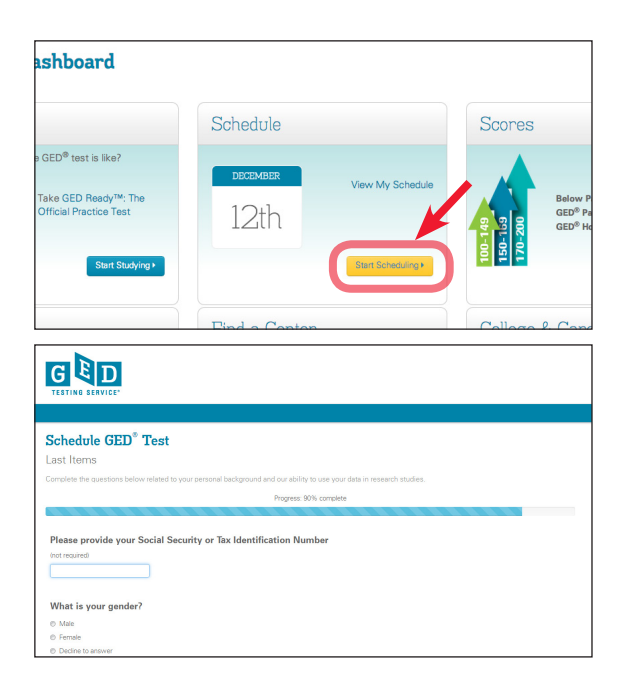

# **Step 2: Select your test details**

- 1. Choose the language you'd like to test in (English or Spanish where allowed)
- 2. Confirm the exam details and click "Schedule this Exam"
- 3. Choose the test subjects (content areas) you'd like to schedule and click "Next"

**NOTE: If you choose more than one test subject at a time, you will only be shown days and times that are open long enough for both test subjects. To see more scheduling days and times, choose one test subject at a time.** 

 **Turn over for steps 3 & 4.**

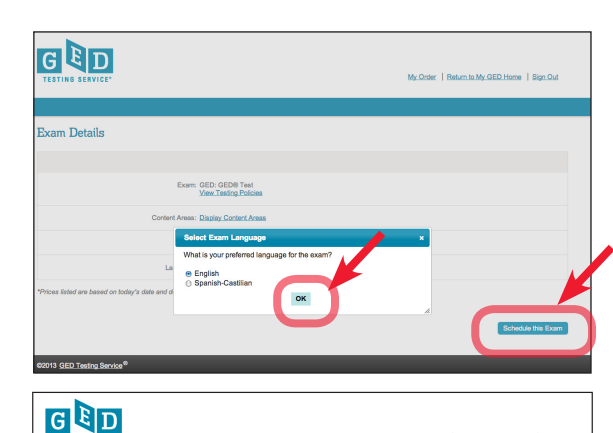

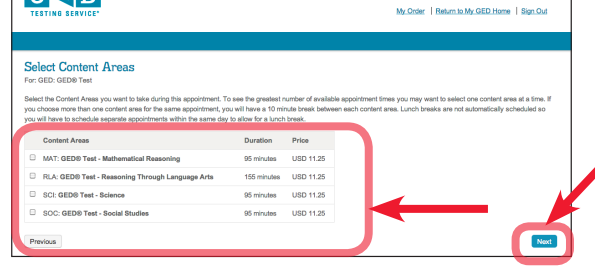

**NOTE: This example is for Maryland. Costs vary.**

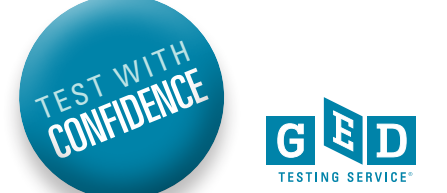

## **Step 3: Select your test center, date, and time**

- 1. Search for and select your testing center, then click "Next"
	- You can select up to 3 testing centers to compare availability
- 2. Search for and select your test appointment day by clicking on the blue box in the calendar for the date you want to schedule
- 3. Select from the available start times, then click "Next"

**NOTE: You must choose a testing center in the location where you said you were planning to test. To change this location, return to MyGED™ and Edit Profile.**

### **Step 4: Review your order and pay for the test**

- 1. Review your order
	- Click "Add Another" if you'd like to schedule more tests
	- Click "Proceed to Checkout" if your order is complete as is
- 2. Confirm your personal information is correct and click "Next"
	- Your name must exactly match your identification
- 3. Review and agree to the policies, then click "Next"
- 4. Enter your payment information and click "Next"
	- If you have a voucher code, enter it on this page in the "Voucher/Promotion Code" box
	- If not, fill out your credit card and billing information
- 5. Confirm and submit your order
	- You will receive an email receipt for your records

#### **NOTE: Your credit card will not be charged until you submit your order on the last page.**

Pay as you go with the GED® test. Test on what you want, when you want.

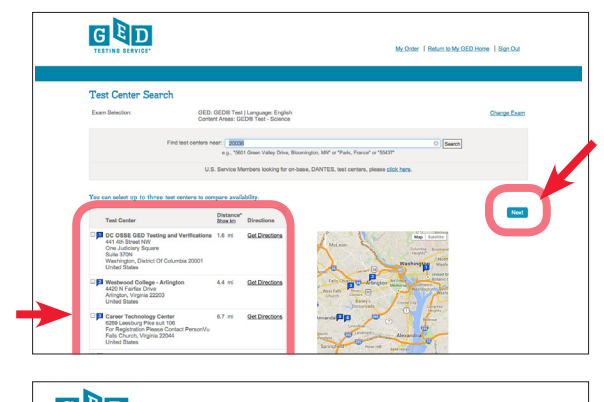

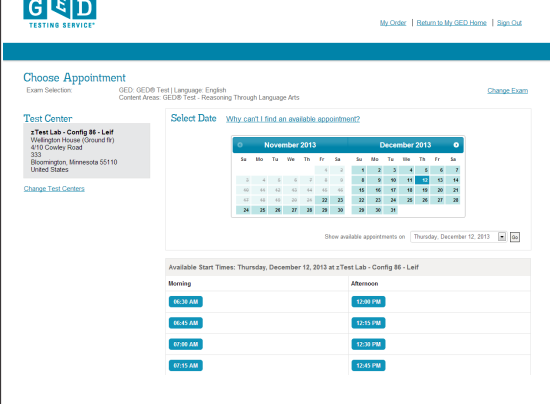

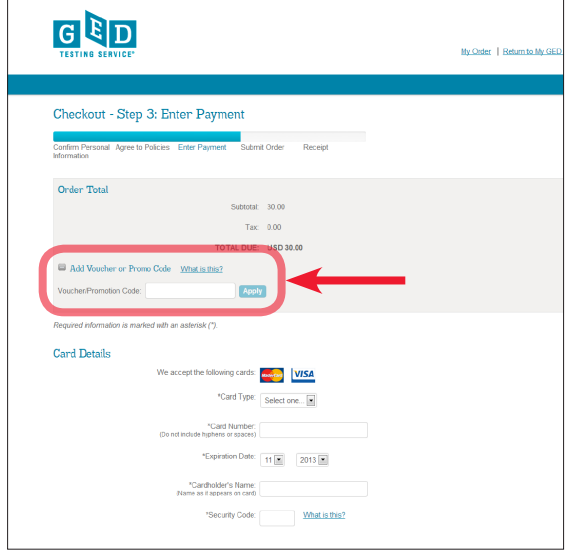

# 2014 GED ® PROGRAM CLEAR ALERTS

If you cannot schedule a test, you will be notified of additional steps you need to take in your "Alerts." Find your Alerts in the drop down on the upper left side of your MyGED™ dashboard, indicated by an exclamation point. Clear your alerts in order to schedule.

## **Step 1: Sign in**

- 1. Visit and sign in to [GED.com](https://GED.com) on your computer, tablet, or smartphone
	- If you do not have an account yet, follow the *Sign Up* instructions

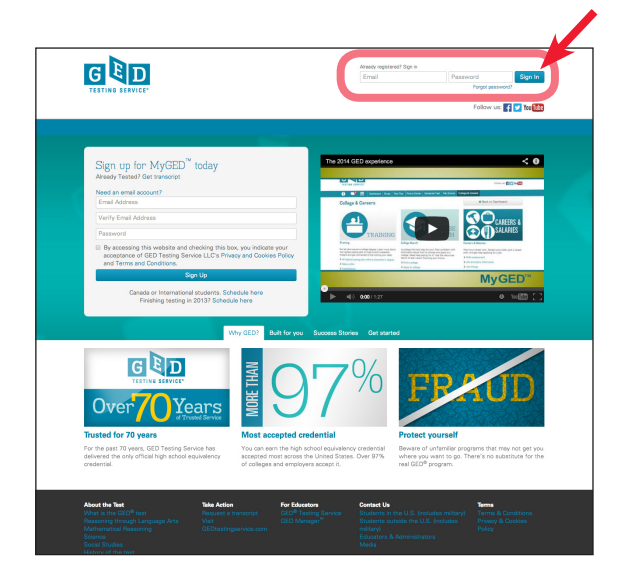

### **Step 2: Check alerts**

- 1. Click the exclamation point icon in the blue bar on your MyGED™ dashboard to get more information about your alerts
- 2. Click on any alert to get more information on how to fulfill the additional requirements
	- You will see information specific to your state and your personal next steps

## **Step 3: Complete the indicated steps to become eligible to schedule**

Once the additional steps have been completed correctly, you will receive an email notifying you that you can now schedule your GED® test. You will also see a yellow "Start Scheduling" button on the "Schedule" tile on your dashboard.

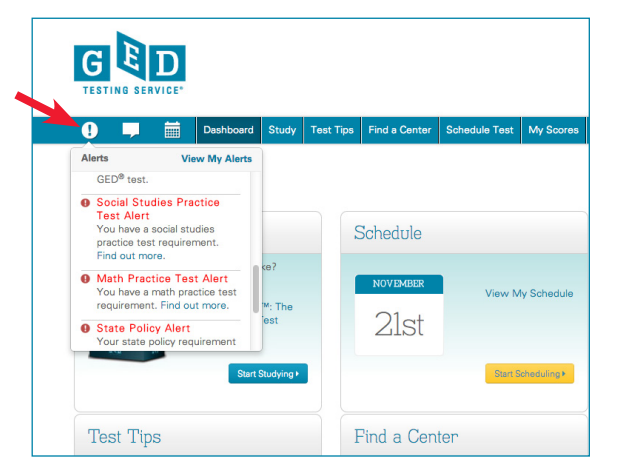

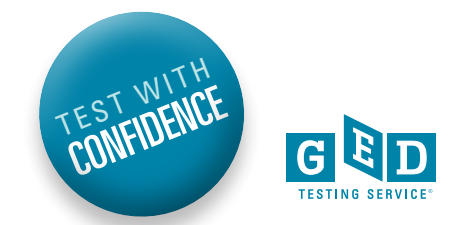